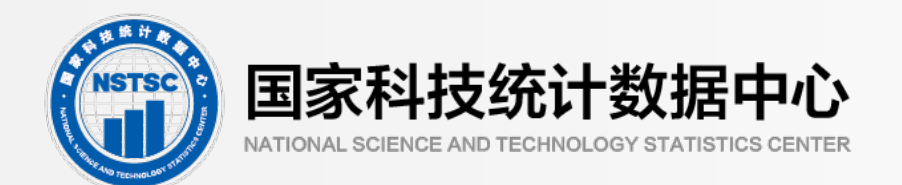

# 2023年国家级科技计划项目<br>跟踪调查培训

# 2024年跟踪调查时间安排 2024年跟踪调查时间安排

187.12

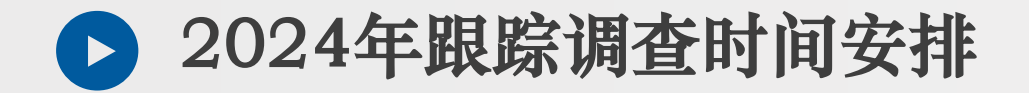

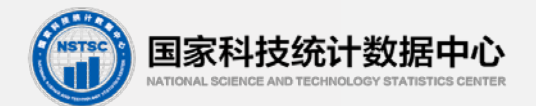

#### 年11-12月,调查任务培训和布置;

年1-2月,项目清单核查;

年3-4月,各省(自治区、直辖市)数据收集和填报; 年5月,全国审核与汇总。 2023年11-12月,调查任务培训和布置;<br>2024年1-2月,项目清单核查;<br>2024年3-4月,各省(自治区、直辖市)数据收集和填报<br>2023年5月,全国审核与汇总。

# 调查工作要点及注意事项 国家科技统计数据中心

187.12

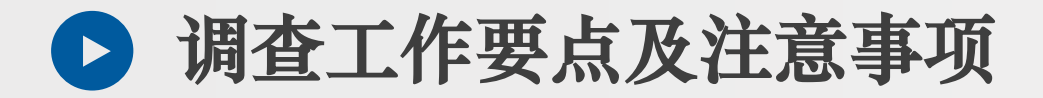

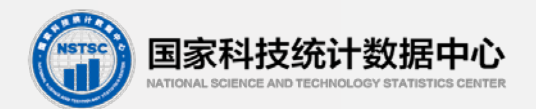

#### (一)调查工作要点

#### 1.调查对象

由科技部牵头组织实施并管理、已结题验收的国家级主体科技计划项 国家科技统计数据中心

目,调查对象为国家级主体科技计划相关项目。具体填报单位为子课题第

#### 一承担单位。

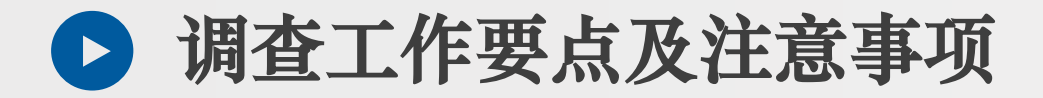

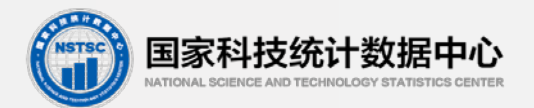

#### (一)调查工作要点

#### **2.**调查内容

项目(课题)基本概况、项目(课题)结题后成果应用情况、项目 (课题)结题后成果转化收入、项目(课题)后续研究情况、项目(课 题)结题后取得成果情况表、立项以来本课题取得核心研究成果一览表、 结题后依据本课题研究开展的研究项目/课题一览表。 ) 调查工作要点<br>2.调查内容<br>项目(课题)基本概况、项目(课题)结题后成果应用情况、项目<br><br>果题)结题后成果转化收入、项目(课题)后续研究情况、项目(课<br>)结题后取得成果情况表、立项以来本课题取得核心研究成果一览表、<br><br><br><br>题后依据本课题研究开展的研究项目/课题一览表。

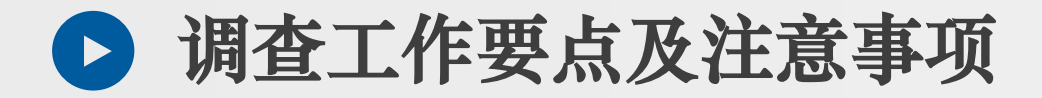

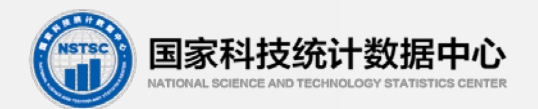

#### (一)调查工作要点

#### 3.调查时间和频次

报告期为每年1月1日至12月31日。(注:部分数据采集时间为立项时 ) 调查工作要点<br>3.调查时间和频次<br>报告期为每年1月1日至12月31日。(注:部分数据采集时间为立项时<br><br><br><br>每年调查一次,具体时间以工作通知规定时间为准。<br><br>每年调查一次,具体时间以工作通知规定时间为准。

间至报告期末。例:立项以来取得核心研究成果情况)。

每年调查一次,具体时间以工作通知规定时间为准。

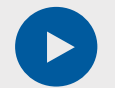

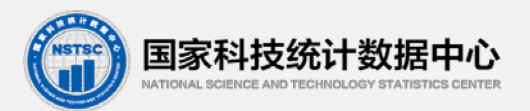

#### (二)常见问题解析

#### 表**1** 项目(课题)基本概况

问题**1**:承担单位或课题负责人变更 与立项证明或经科技部等管理部门审批 同意更改的名称一致。如与系统内显示名称 不一致,因国科管系统是实名制,需与系统 后台进行沟通提供证明材料后进行修改。

#### 问题**2**:课题结题时间

与结项确认书的时间一致,不是开结题 会议的时间。

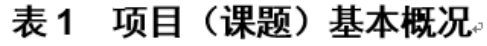

JHGZ-01. 科学技术部 国家统计局

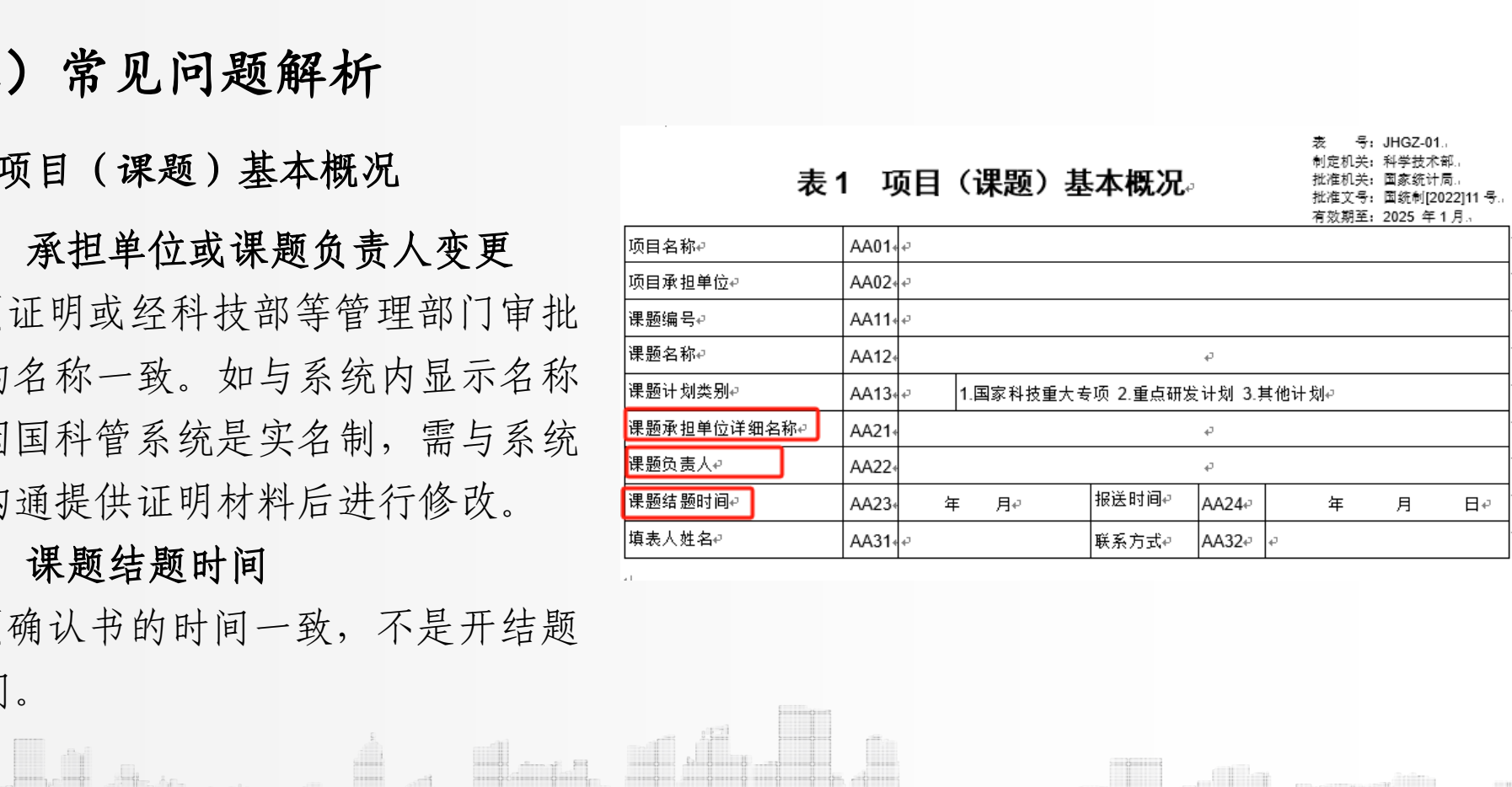

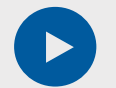

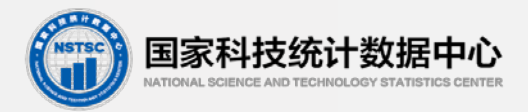

(二)常见问题解析 问题**1**:如何判定核心成果 兼顾与课题研究内容的相关性和重要程度。 例,论文可以选取与研究内容相关性强且在有 影响力的期刊发表或者被其他学者引用的频率 高和数量多的论文。专利可以选取与研究内容 相关性强且类型为发明专利的成果。 表**2** 项目(课题)结题后成果应用情况

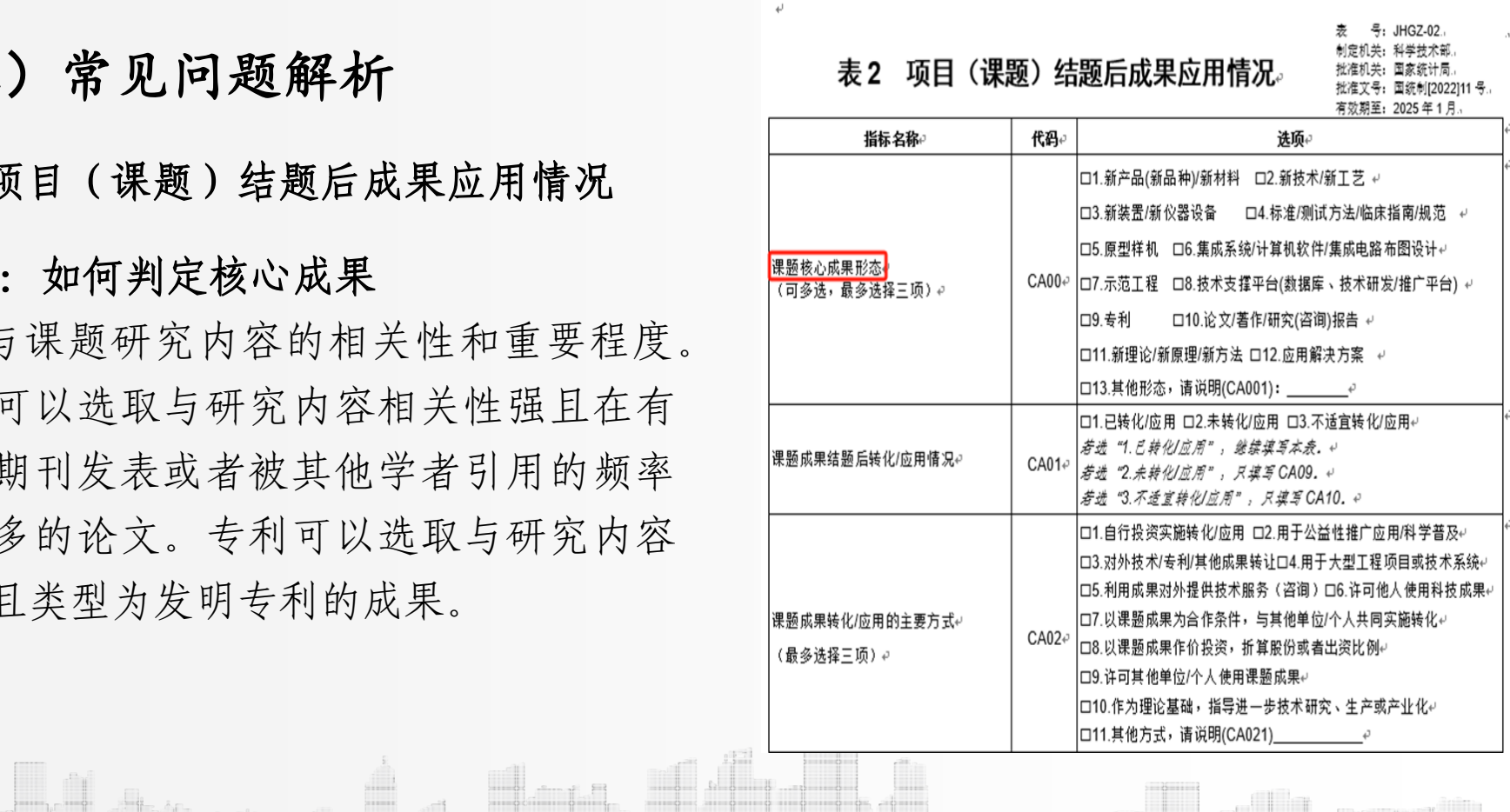

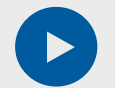

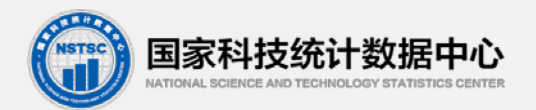

#### (二)常见问题解析

问题**2**:课题成果结题后转化应用情况 已转化应用、(适宜转化但尚)未转 化应用、不适宜转化应用 表**2** 项目(课题)结题后成果应用情况

※"成果没有转化/应用价值"放到不 适宜转化/应用的原因中

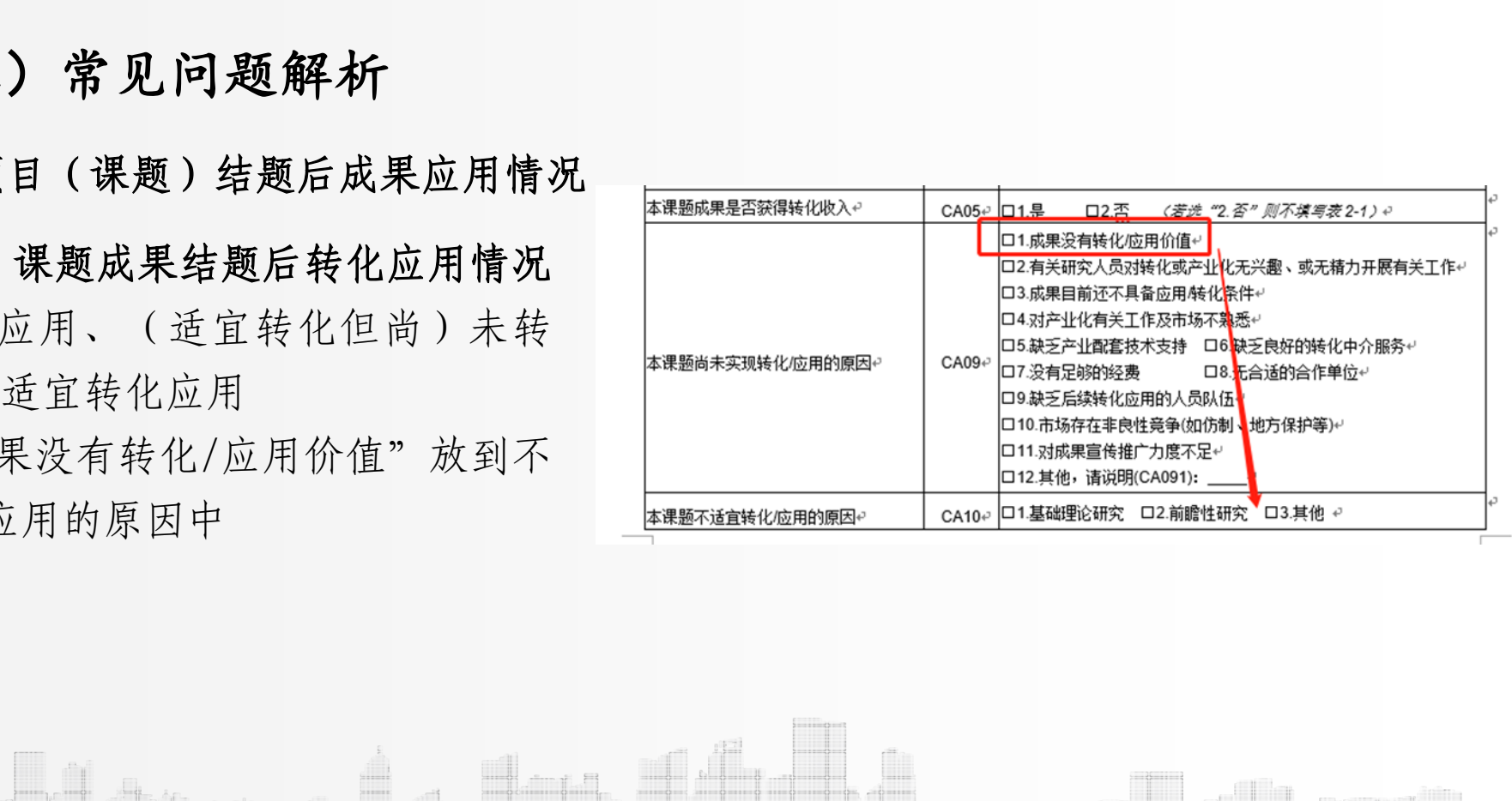

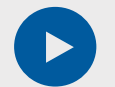

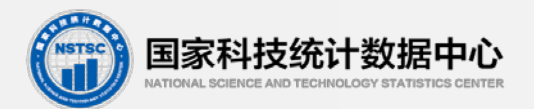

#### (二)常见问题解析

表**2-1** 项目(课题)结题后成果转化收入

问题**1**:结题后课题成果合计获得转化 收入

选项中为结题后成果转化收入类型中 几种重要的收入来源,并非全部成果转化 收入来源。

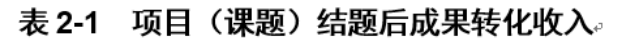

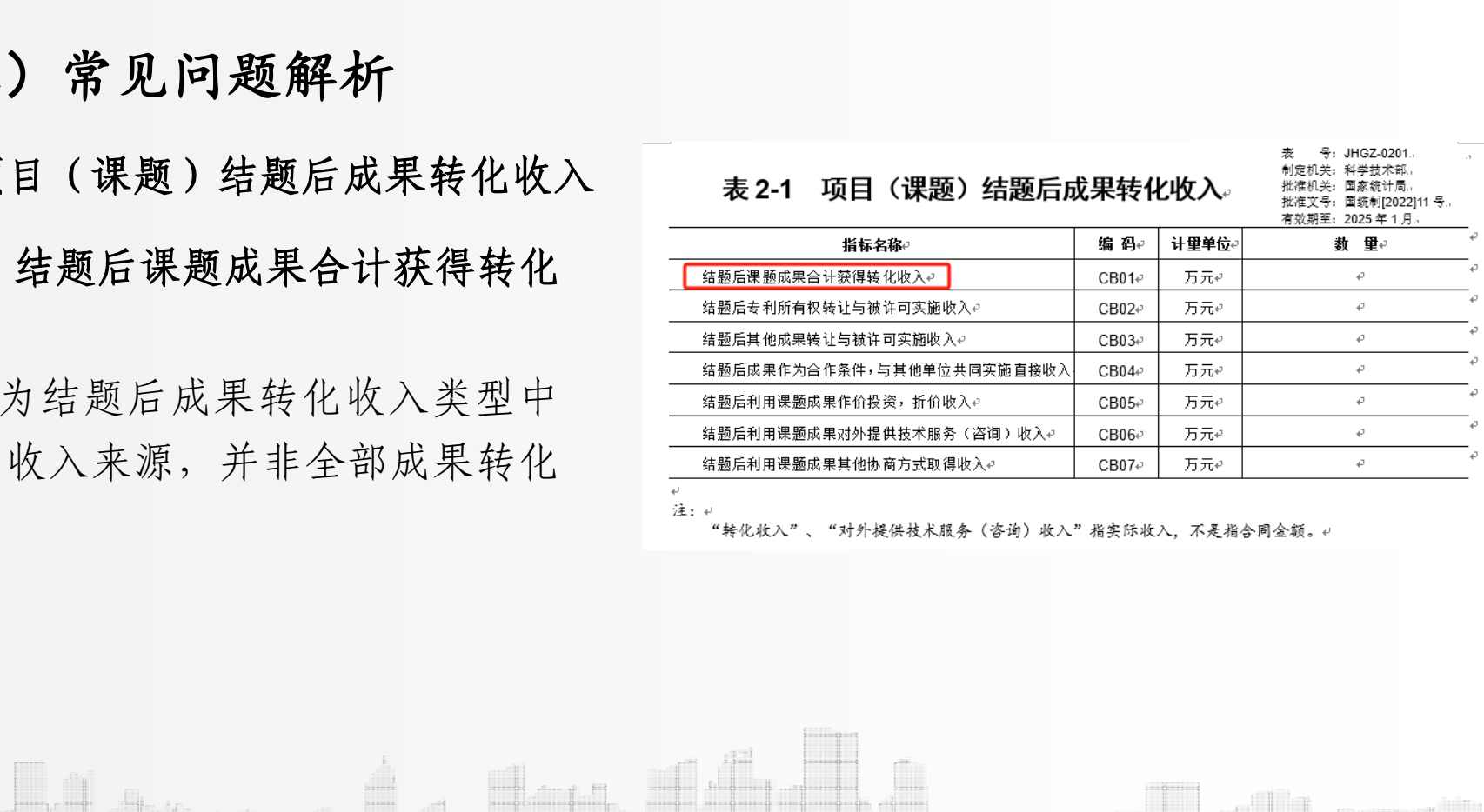

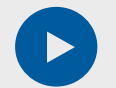

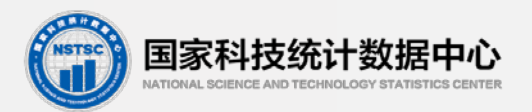

#### (二)常见问题解析

附表**2** 项目(课题)结题后取得成果情况 问题1:填写第一完成单位为课题 承担单位的所属成果,如与项目其他 子课题的承担单位有联合研究成果, 为避免重复统计,由第一完成单位填 写。 等。 国家科技统计数据中心

问题2:关键词:填写最能体现成 果特点的关键词,例如关键技术名称、 所属领域、研究所处阶段、实施效果

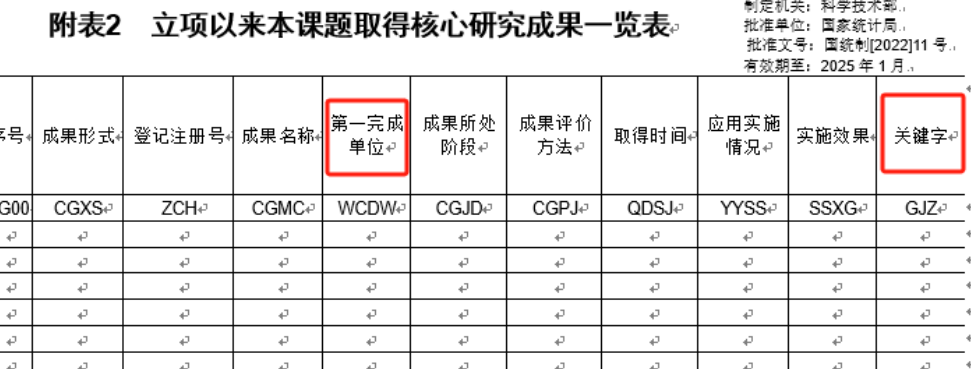

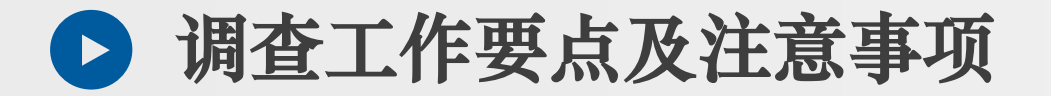

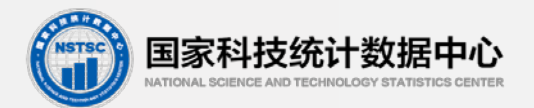

### (二)常见问题解析

#### 清单核查问题:

在单位和课题名称中带有"解放军""军事"等词汇,均需与课 题负责人或该单位科研主管部门核实,须确认该课题研究内容不涉 JG且该单位不是JG单位后,方可参加调查。 二) 常见问题解析<br>清单核查问题:<br>在单位和课题名称中带有"解放军""军事"等词汇,均需与课<br>题负责人或该单位科研主管部门核实,须确认该课题研究内容不涉<br>JG且该单位不是JG单位后,方可参加调查。<br>如课题承担单位虽是涉J单位,但研究课题的研究内容不涉M且不<br>涉JG内容,方可参加调查。

如课题承担单位虽是涉J单位,但研究课题的研究内容不涉M且不

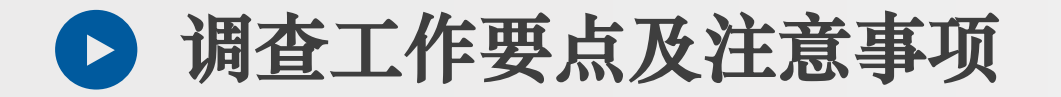

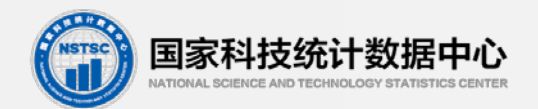

#### (三)省级管理界面概要

1.推荐浏览器: Google Chrome 、IE10以上、360极速模式(9.1版本或 以上)、360兼容模式(内核IE10以上)、Firefox等高版本浏览器。

**2.**访问地址:在浏览器地址栏中输入科管公共服务平台访问地址 //service.most.gov.cn/登录。 省级管理界面概要<br>1.推荐浏览器: Google Chrome、IE10以上、360极速模式 (9.1版本或<br>2上)、360兼容模式(内核IE10以上)、Firefox等高版本浏览器。<br>2.访问地址: 在浏览器地址栏中输入科管公共服务平台访问地址<br>/service.most.gov.cn/登录。

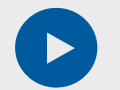

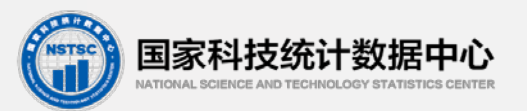

#### (三)省级管理界面概要

**3.**页面登录:根据管理部门分配的用 户名、密码点击「登录」按钮进行。 新增验证码验证功能,各省级管理员 用统一登录备案的各省市科技计划项 目跟踪调查负责人的手机号码登陆。 如更换省级管理员,请及时修改。

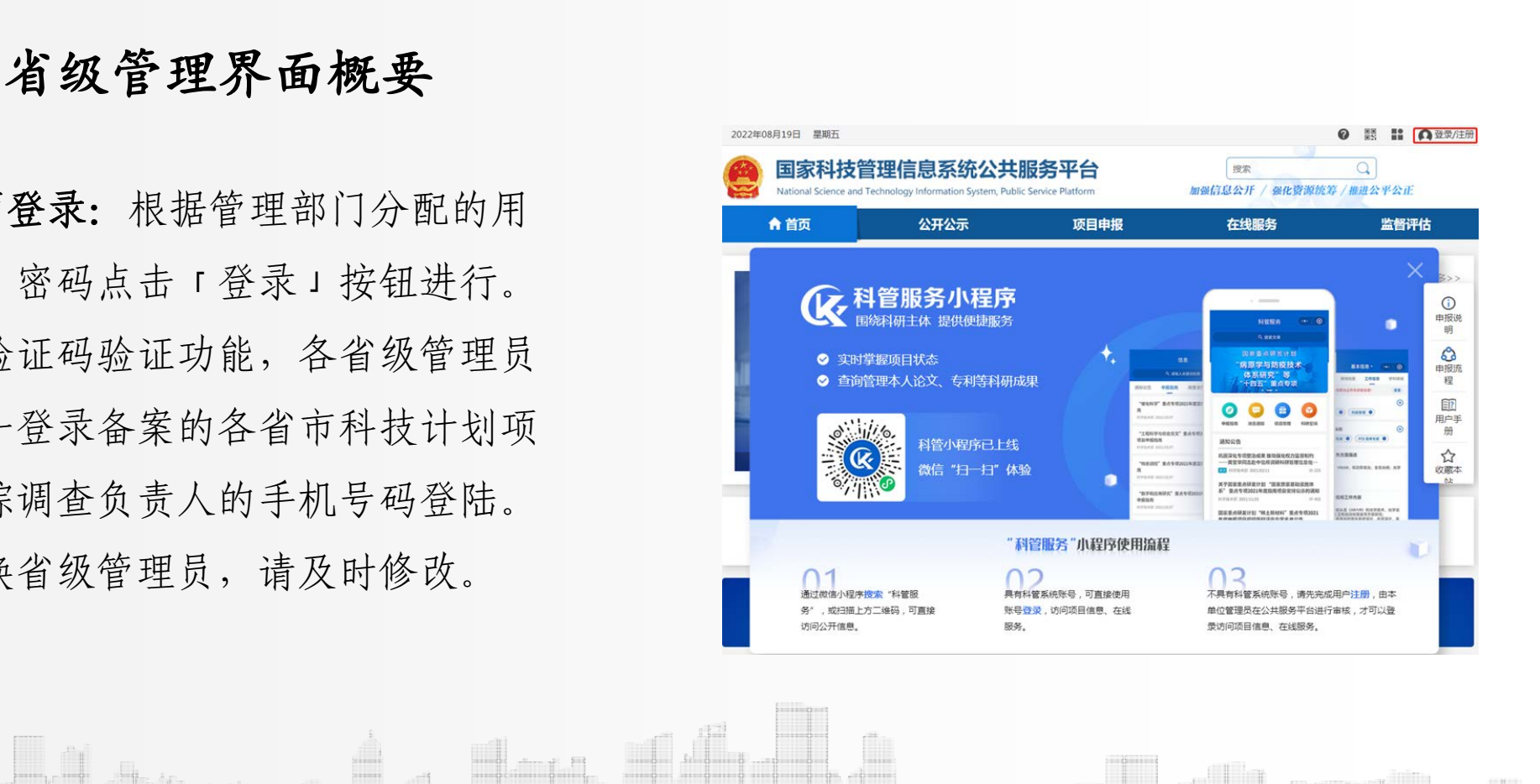

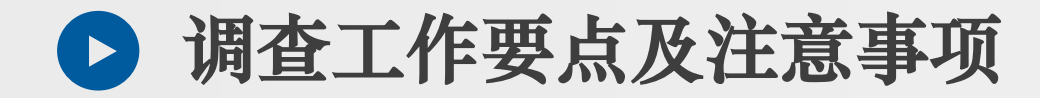

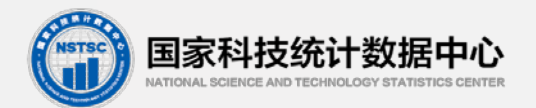

#### (三)省级管理界面概要

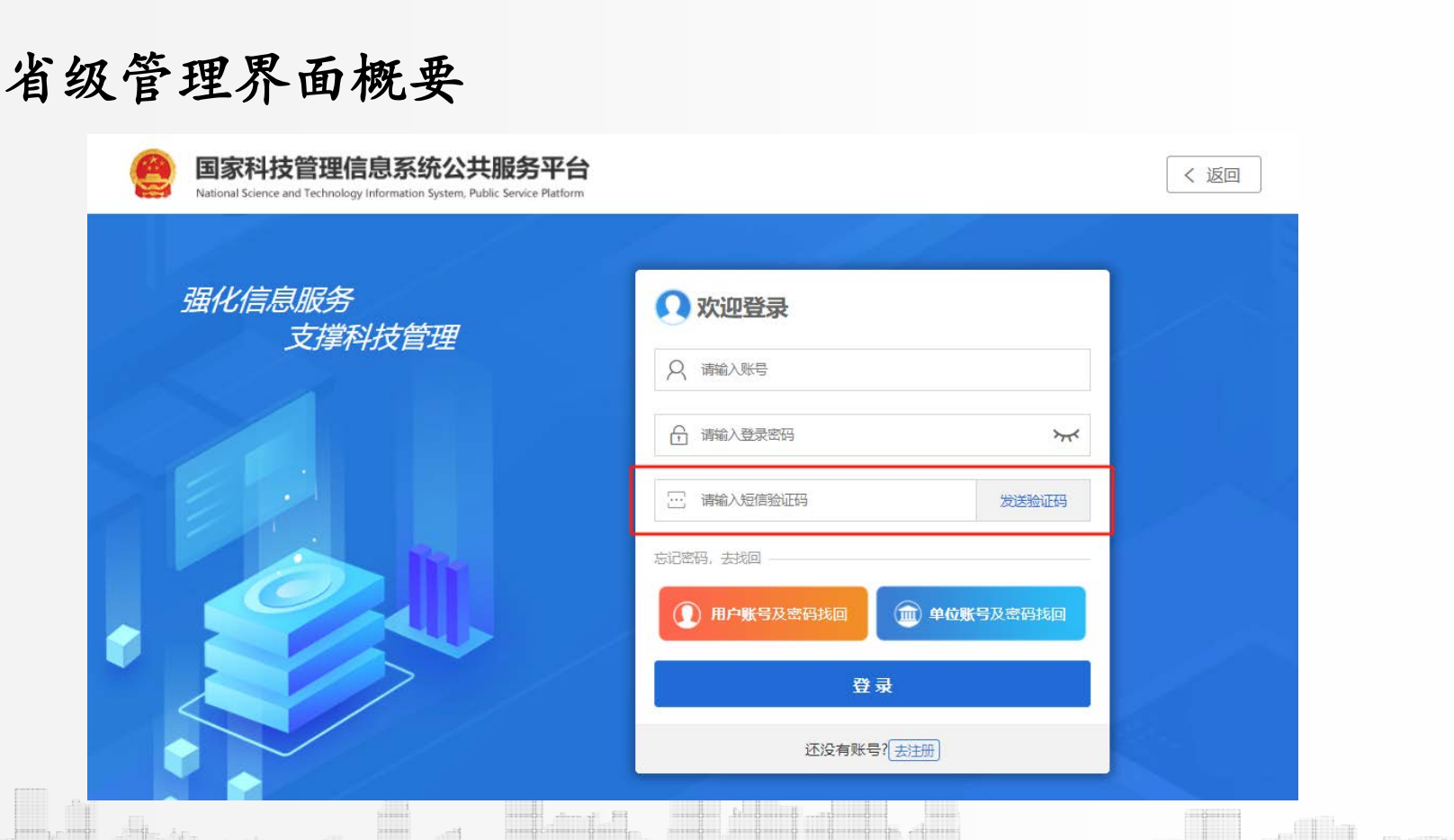

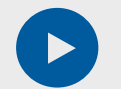

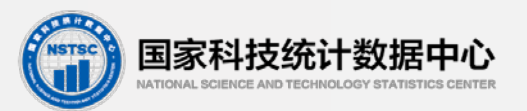

#### (三)省级管理界面概要

**4.**系统跳转:登录系统成功后,点击 "项目推荐""项目跟踪调查推荐", 跳转至项目跟踪管理系统。

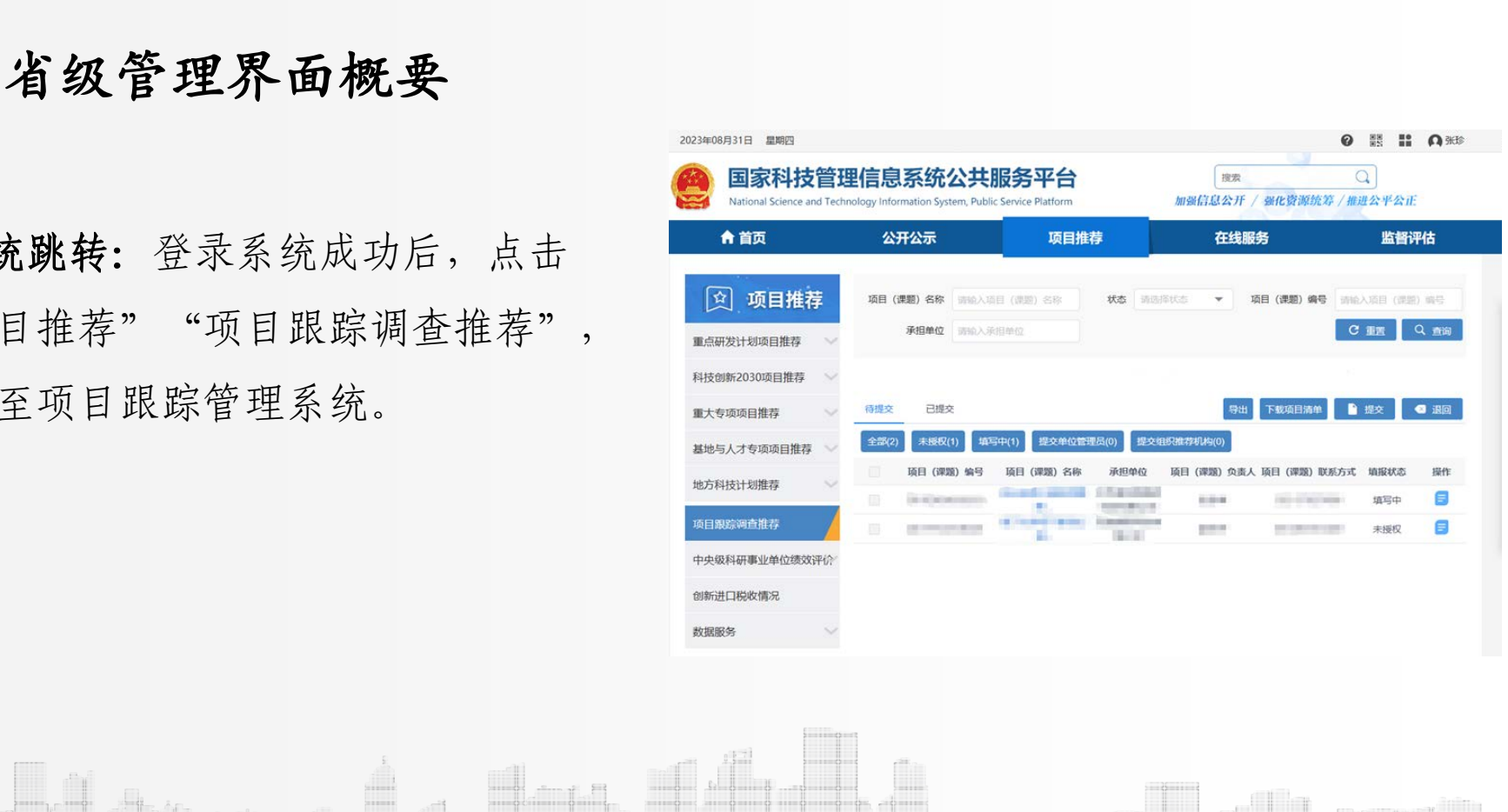

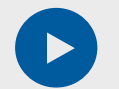

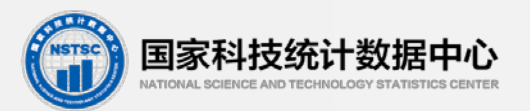

#### (三)省级管理界面概要

#### **5.**项目清单:点击"下载项目清单"

可获取当年调查任务清单。

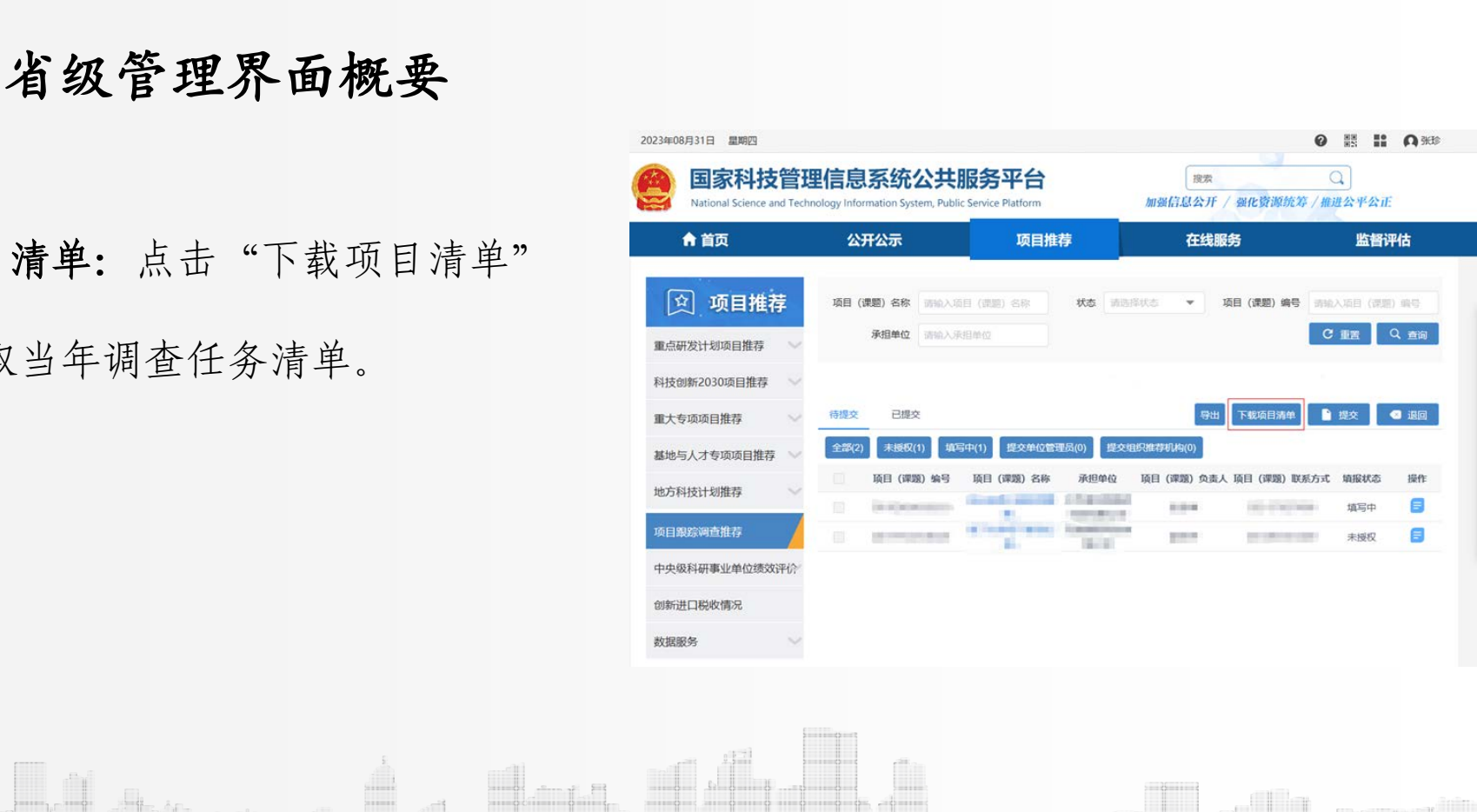

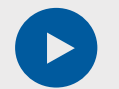

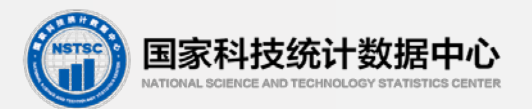

#### (三)省级管理界面概要

6. 查看项目/课题详情: 该页面为项 目/课题跟踪查看页面,点击列表操作 栏【查看】按钮,进入项目/课题信息 基本信息弹窗,查看项目/课题基本信 息,可点击【×】关闭弹窗, 返回来 源页面。或点击【申报书全文】按钮 进行页面切换进入申报书全文预览页 面。 国家科技统计数据中心

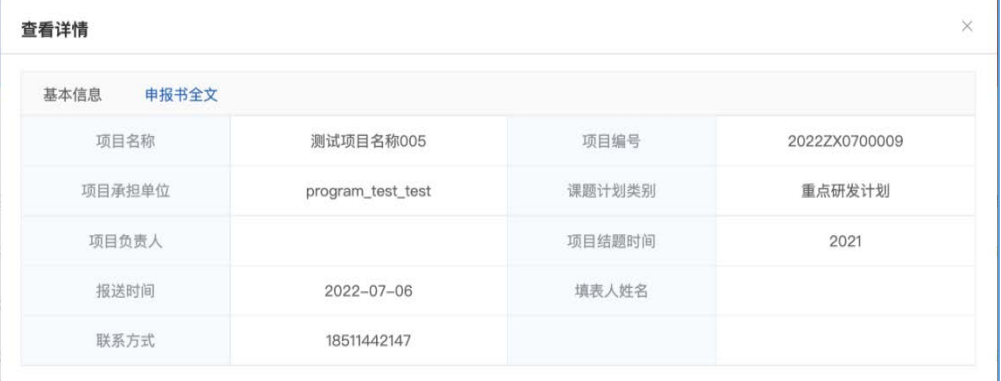

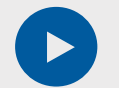

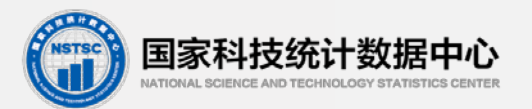

#### (三)省级管理界面概要

7. 查看全文: 该页面为项目/课题跟踪 预览全文页面,点击列表操作栏【全文】 按钮,或在项目/课题详情弹窗内点击 【申报书全文】按钮,在浏览器打开一 个新窗口, 预览申报书, 点击【放大镜】 按钮可放大/缩小pdf文件,关闭页面可 取消预览。 国家科技统计数据中心

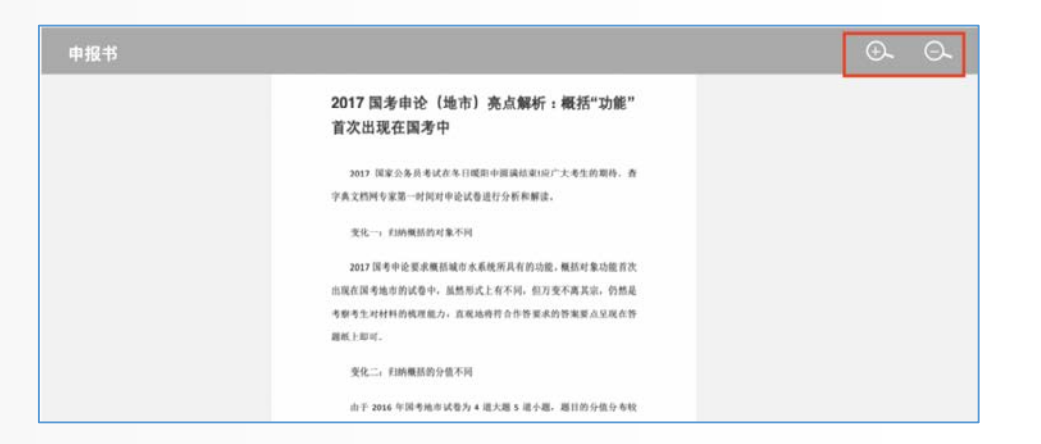

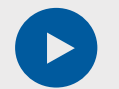

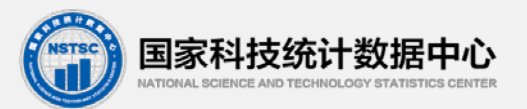

#### (三)省级管理界面概要

8. 过程记录:该页面为项目/课题跟踪 过程记录页面,点击列表操作栏【过程 记录】按钮,显示过程记录弹窗,查看 项目/课题过程记录信息,点击【×】 关闭弹窗。

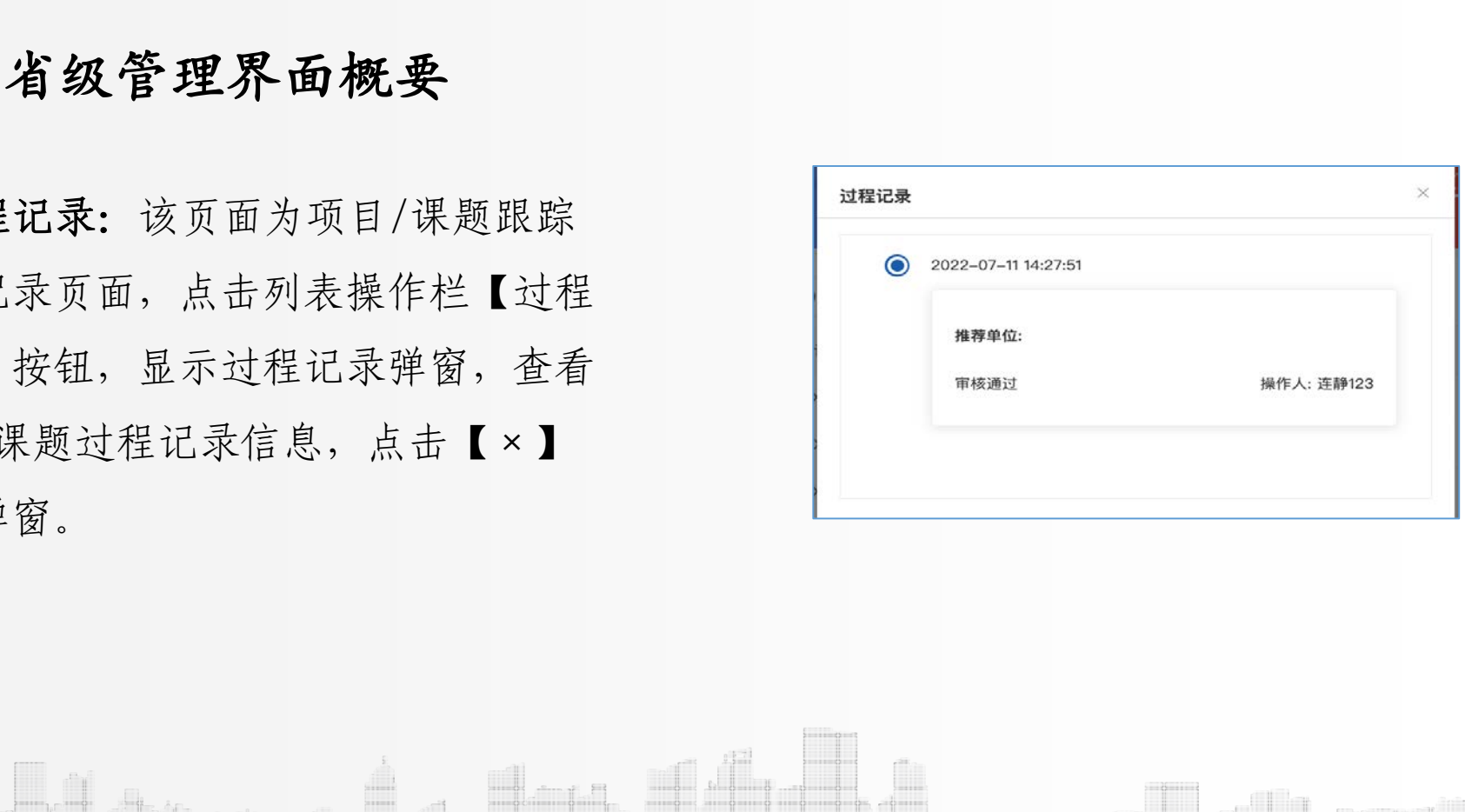

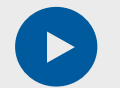

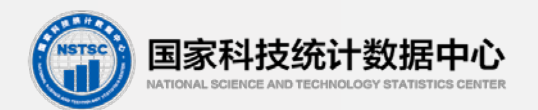

#### (三)省级管理界面概要

9.审核通过:勾选待审核项目点击 【审核通过】按钮进入审核通过弹窗 页面。

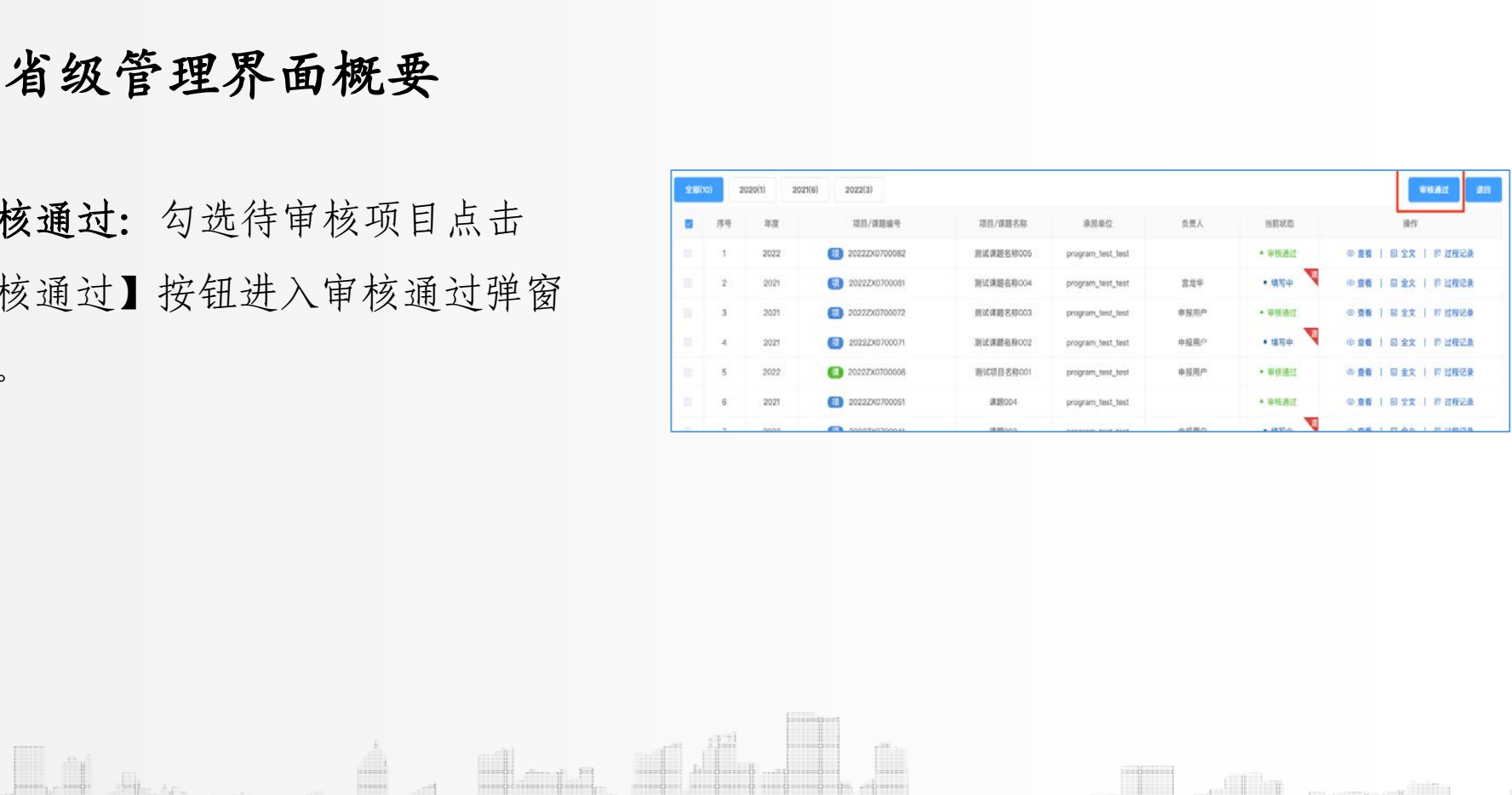

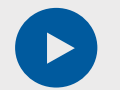

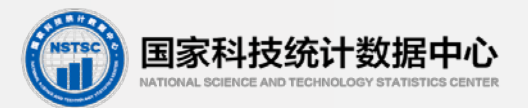

#### (三)省级管理界面概要

该页面为审核意见弹窗,文本框 内输入审核意见,点击【确定】按钮, 项目/课题审核通过,状态变为审核通 过;点击【取消】或者【×】取消本 次操作且不保存已填写的审核意见。 国家科技统计数据中心

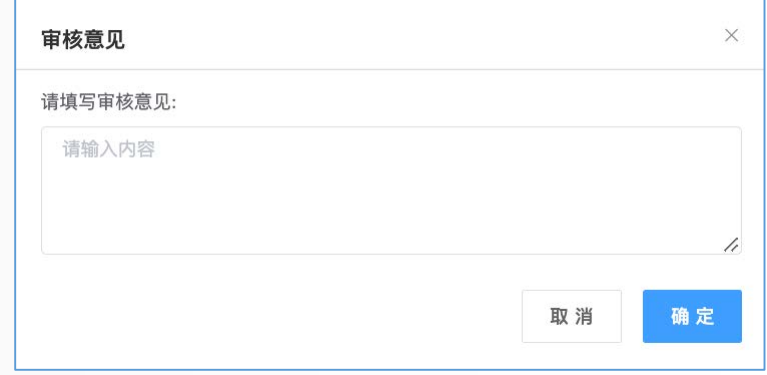

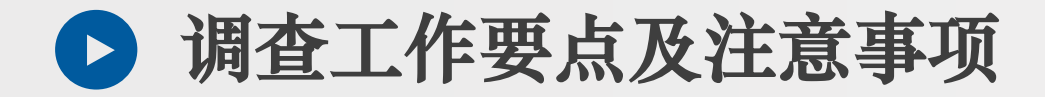

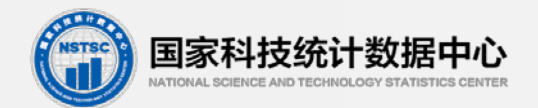

#### (三)省级管理界面概要

#### **10.**退回:勾选需退回项目点击【退回】按钮,进入审核意见填写弹窗页面。

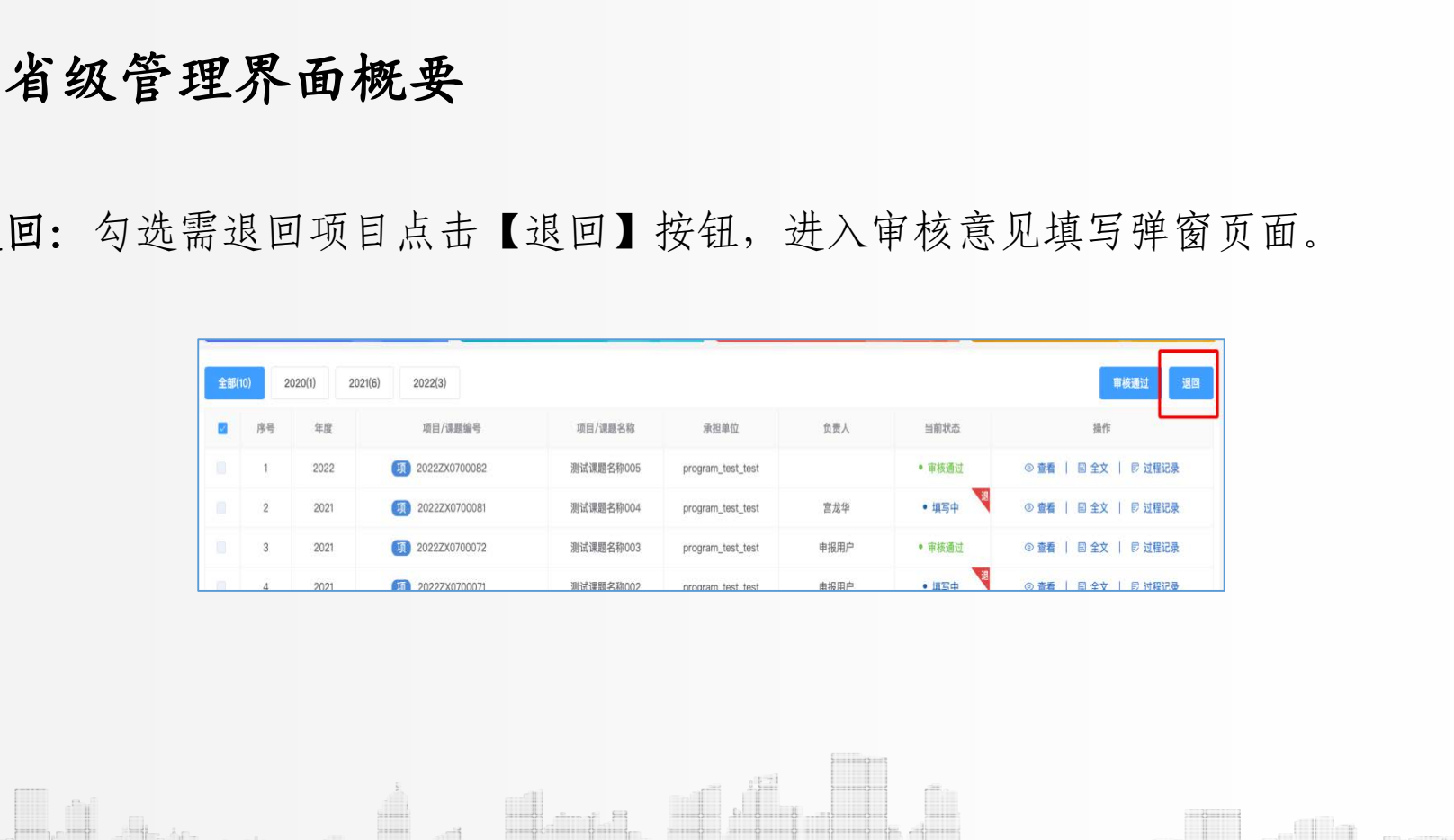

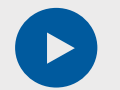

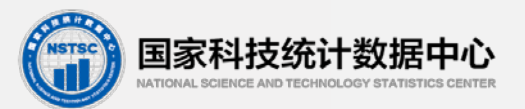

#### (三)省级管理界面概要

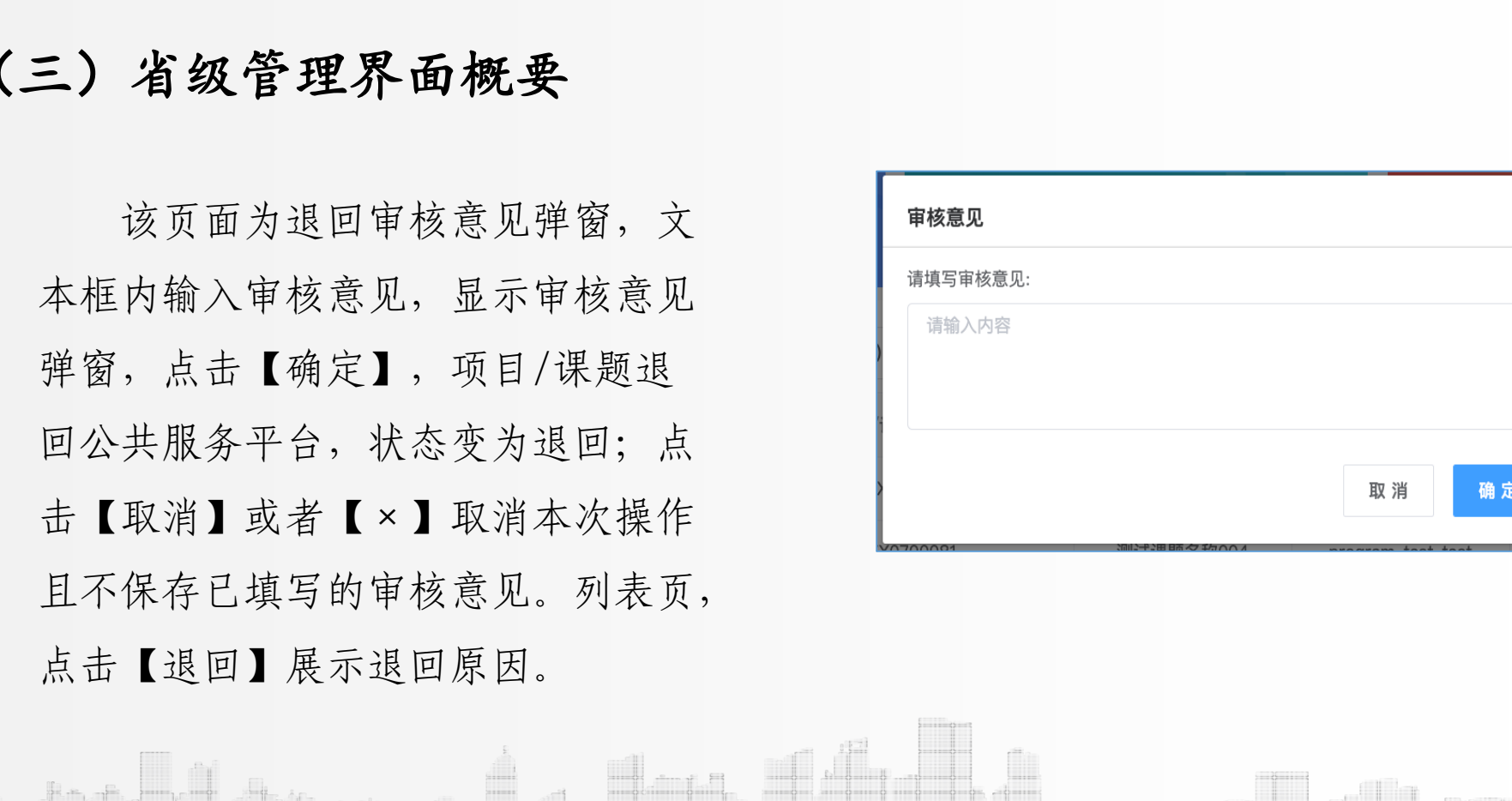

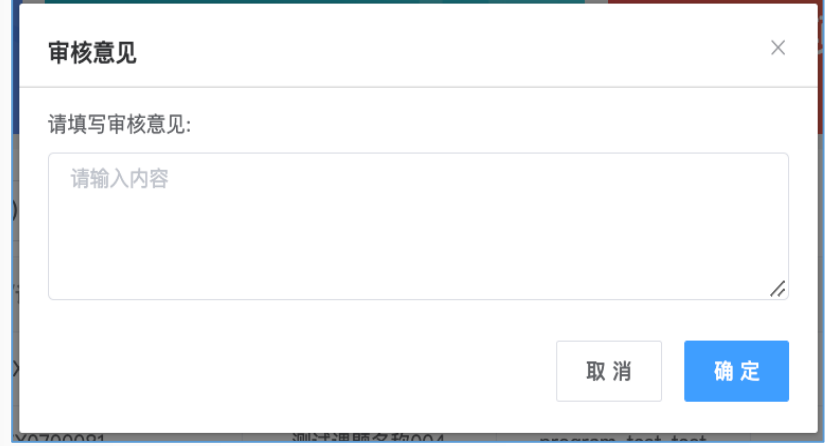

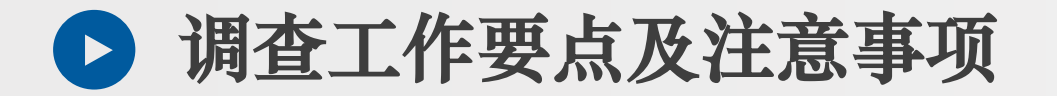

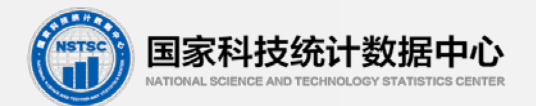

#### (三)工作分工

1.国家科技管理信息管理系统相关问题 中国科学技术信息研究所 010-58882999 2.调查制度及工作安排等内容相关问题 国家科技统计数据中心 022-24438569 3) 工作分工<br>1.国家科技管理信息管理系统相关问题<br>中国科学技术信息研究所 010-58882999<br>2.调查制度及工作安排等内容相关问题<br>国家科技统计数据中心 022-24438569<br>